## HOW TO UPLOAD A PICTURE FROM YOUR COMPUTER

Go to Insert > Image > Camera

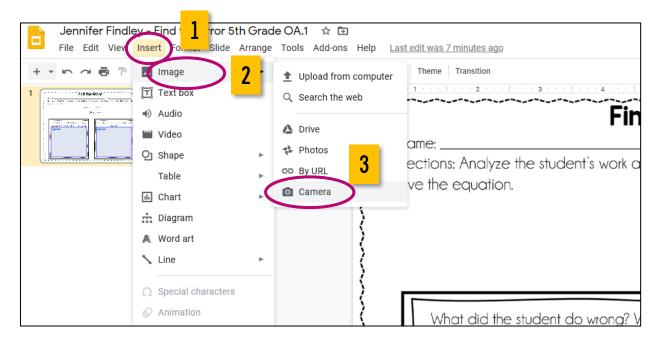

 The first time you do this, you will need to click Yes to allow docs.google.com to use your webcam.

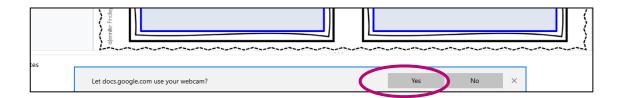

When your webcam appears, hold your work in front of it. Move your paper around to get the best picture of your work.

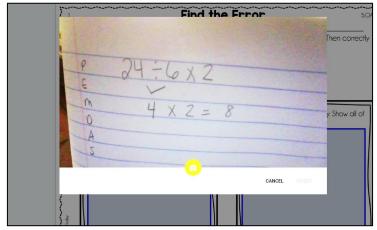

## LIOW TO UPLOAD A PICTURE FROM YOUR COMPUTER

 When you are ready, click the yellow camera icon and then click insert.

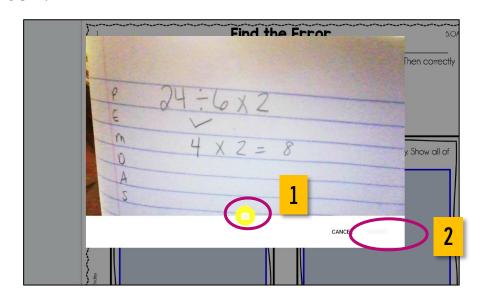

The insert button will be clickable once you take the picture.

Once your picture is inserted, move it to the correct spot on the page.

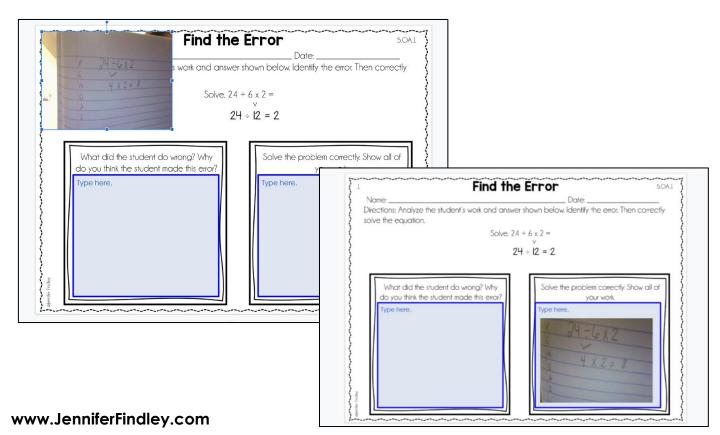

## HOW TO UPLOAD A PICTURE FROM YOUR PHONE

 To complete work in Google Classroom from your phone, you will need these two apps.

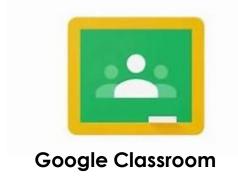

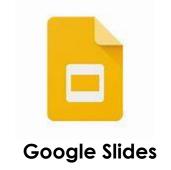

- 2. Make sure your assignment is opened in the Slides app.
- Click the + icon.

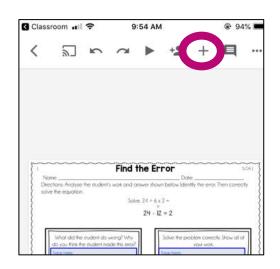

4. Click on **Image**.

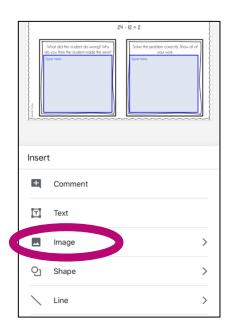

5. Click From photos (if you have already taken the picture). If you have not taken the picture, click From camera and then take the picture. I recommend taking the picture first. Note: You will be prompted to allow Slides access to your Photos. Click Yes.

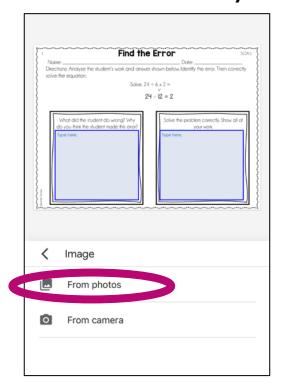

6. Choose the picture you want to insert.

7. Once your picture is inserted, move it to the correct spot on the page.

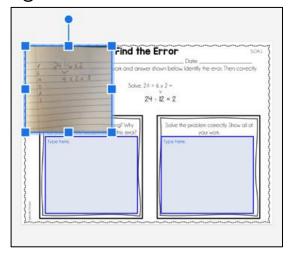

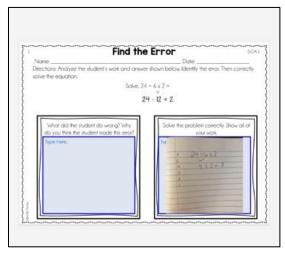